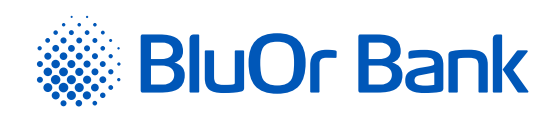

## INSTRUCTIONS FOR INTEGRATING BLUOR E-COMMERCE GATEWAY WITH MAGENTO V2.0+

**[www.bluorbank.lv](https://www.bluorbank.lv/en/index)**

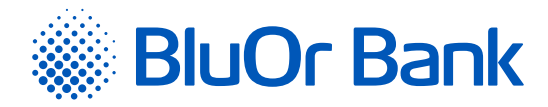

## STEP-BY-STEP INSTRUCTION

## **Compatible with Magento 2.3.x, 2.4.x versions**

If your Magento version is older than 2.3, please see our installation instruction described in the **"Magento\_20\_21\_22\_support.md"**  which you will find in the module root directory.

If you are using different version of Magento, install the BluOr E-Commerce Gateway plugin at your own risk.

- 1. Download zip file of Magento v2.0+ plugin: [https://gateway.bluorbank.lv/ecommerce\\_modules/magento-v2.0+.zip](https://gateway.bluorbank.lv/ecommerce_modules/magento-v2.0+.zip)
- 2. Create a directory **"app/code/"** (if it does not exist already) in your Magento installation root and extract the contents of the archive; after that you should have the **"app/code/SpellPayment/Magento2Module"** folder structure.
- 3. Create a directory **"app/code/"** (if it does not exist already) in your Magento installation root and extract the contents of the archive into it; after that you should have the **"app/code/SpellPayment/Magento2Module"** folder structure:

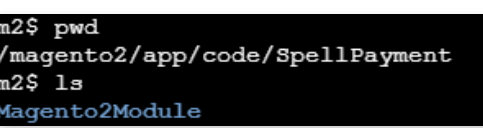

- 4. If needed, enable maintenance mode: **"php bin/magento maintenance:enable"**
- 5. Run **"php bin/magento module:enable SpellPayment\_Magento2Module --clear-static-content"**

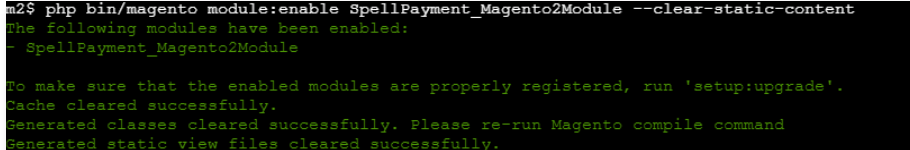

- 6. Run **"php bin/magento setup:upgrade"**
- 7. Run **"php bin/magento setup:di:compile"** if your Magento is in **"production"** mode.

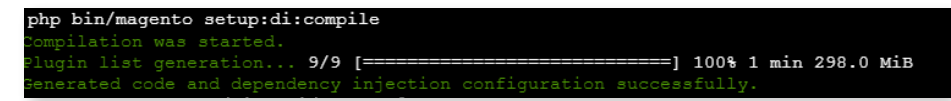

- 8. Run **"php bin/magento setup:static-content:deploy"** if your Magento is in **"production"** mode.
- 9. Clear Magento cache **"php bin/magento cache:flush"**
- 10. Disable maintenance mode if enabled **"php bin/magento maintenance:disable"**
- 11. Go to the admin page and from there go to: STORES -> Configuration -> Sales -> Payment Methods.

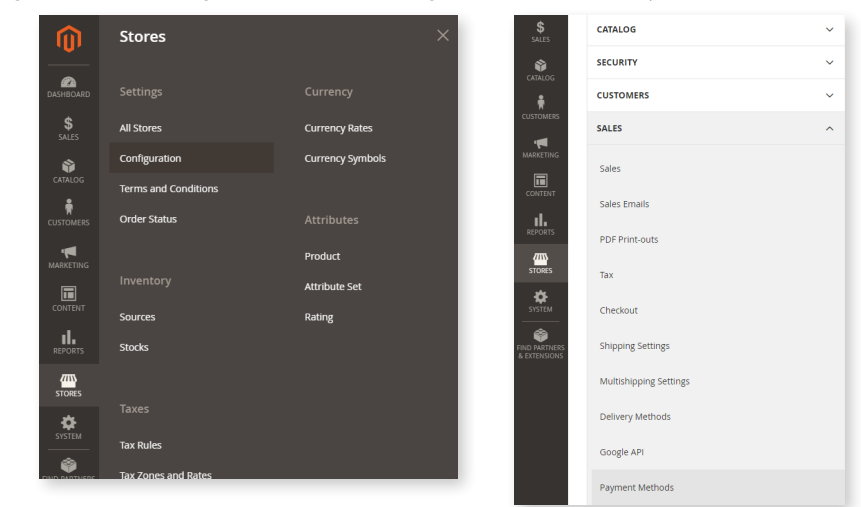

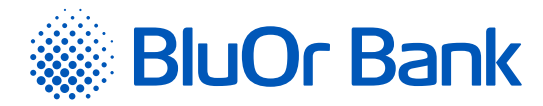

There you should see the **"BluOr E-commerce Gateway"**:

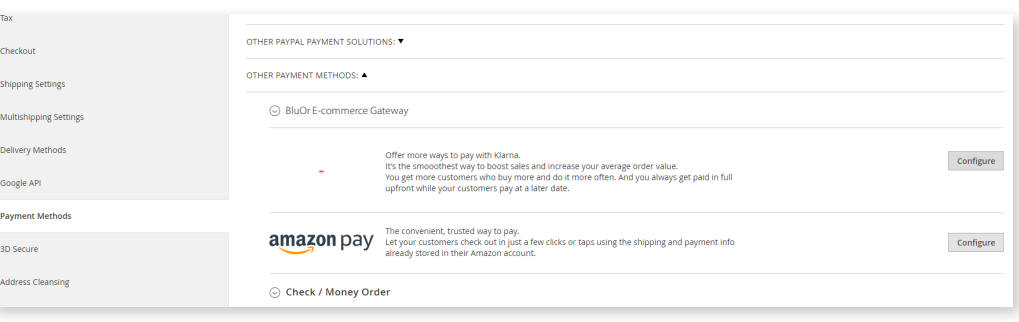

Enter the Brand ID and Secret key. You can use the **"Brand ID"** and **"Secret key"** from the Merchant's cabinet at [https://gateway.](https://gateway.bluorbank.lv/) [bluorbank.lv/.](https://gateway.bluorbank.lv/) After entering the values hit **"Save Config"** to save the configuration page:

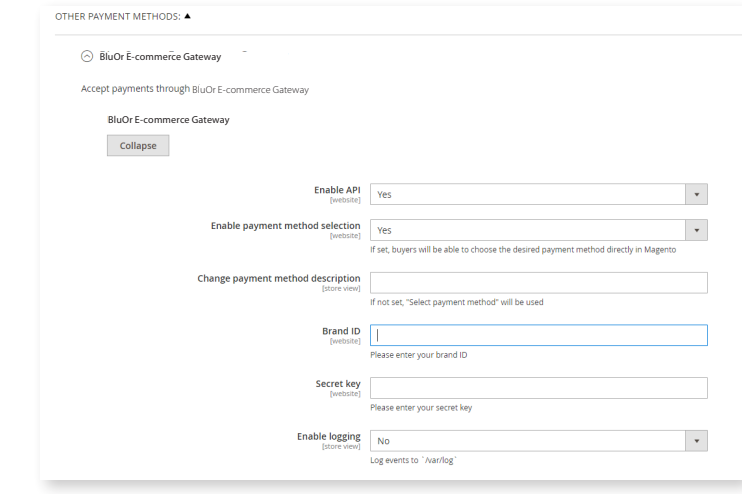

12. Clear Magento cache **"php bin/magento cache:flush"** for changes to take effect.

## ADDITIONAL INFORMATION

If the **"Enable payment method selection"** is set at plugin settings, the buyer at checkout will be able to select the payment method directly in the e-shop. If you want to change the text **"Select Payment Method"**, enter preferred text in the field **"Change payment method description"** at plugin settings.

If the "**Enable payment method selection"** is NOT set at plugin settings, the buyer will be able to select the payment method after redirect from the e-shop to the BluOr E-Commerce Gateway page. Redirect will be done after pressing **"Continue to payment"**. If you want to change the text **"Choose payment method on next page"**, enter preferred text in the field **"Change payment method title"** at plugin settings.